## **COMO VISUALIZAR SUA CLASSIFICAÇÃO**

**Digite no navegador o endereço da SED :http://sed.educacao.sp.gov.br**

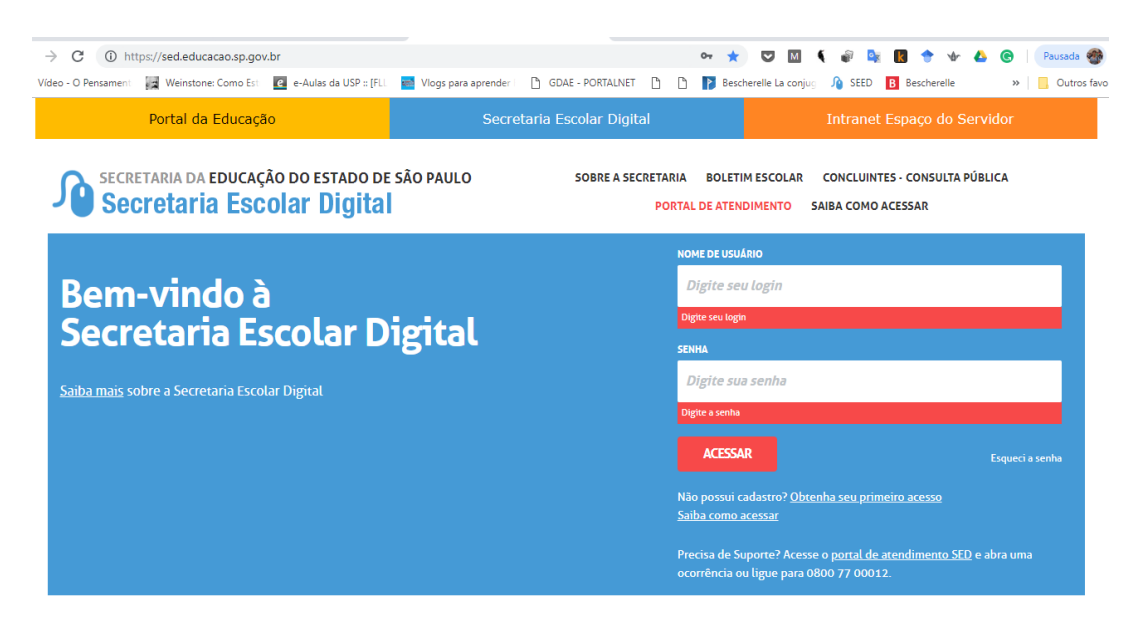

Clique **em** obter seu primeiro acesso

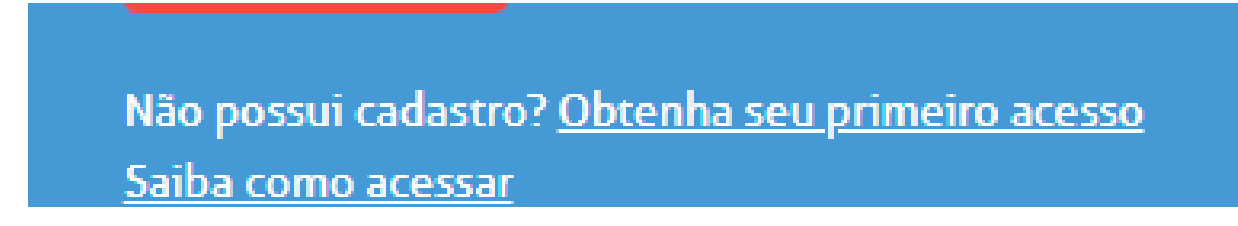

Complete com o seu CPF e Data de Nascimento

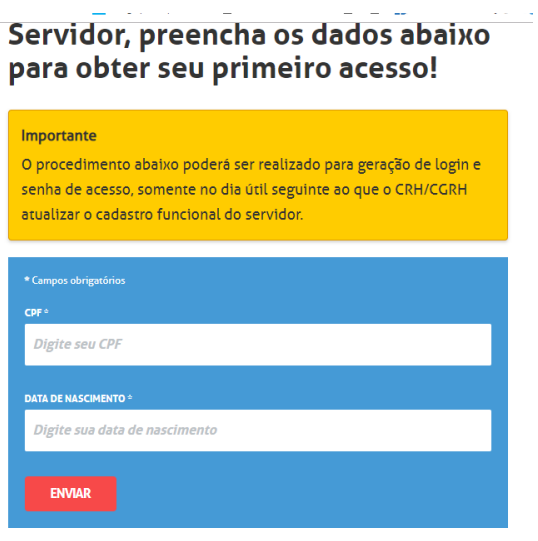

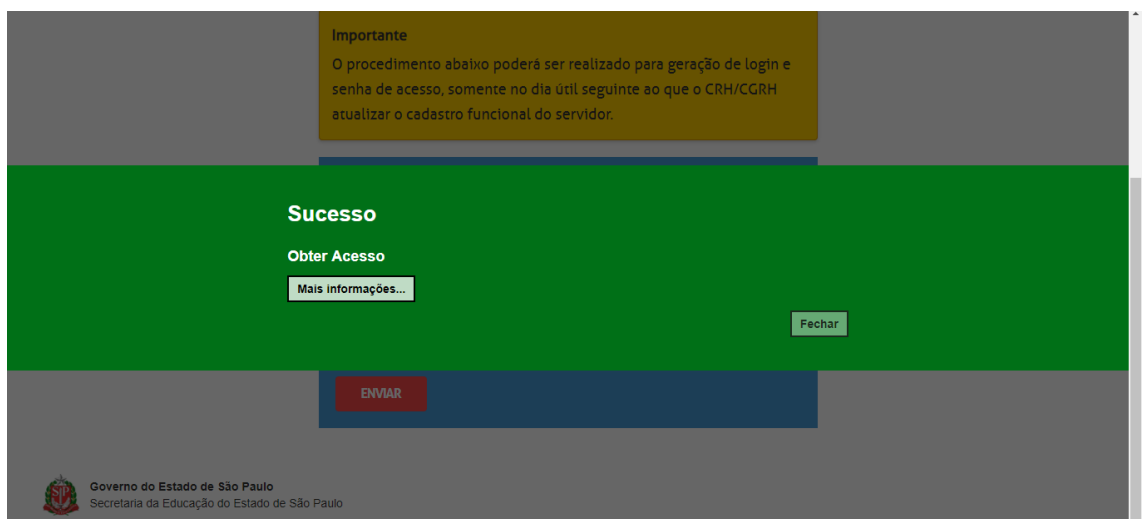

## **Vá até o endereço Portalnet :http://portalnet.educacao.sp.gov.br/**

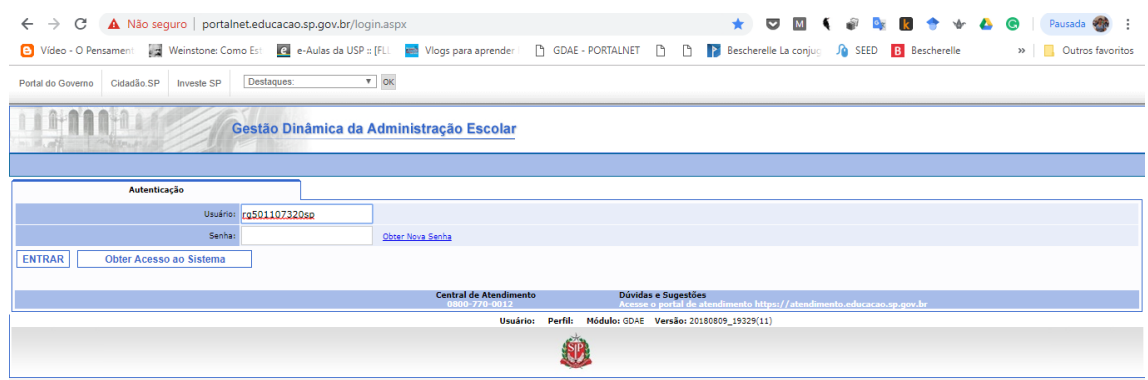

## **Preencha seus dados**

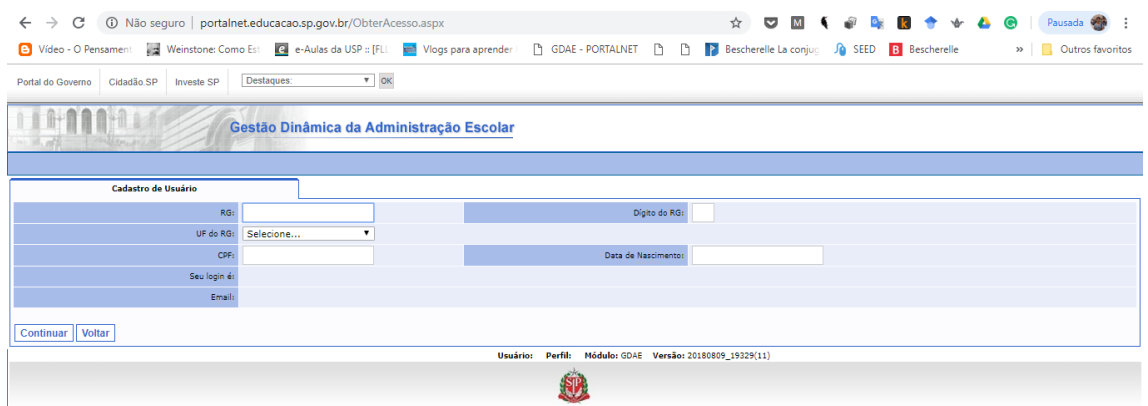

**Clique na opção Inscrição Para atribuição de aulas e Gerar Acesso**

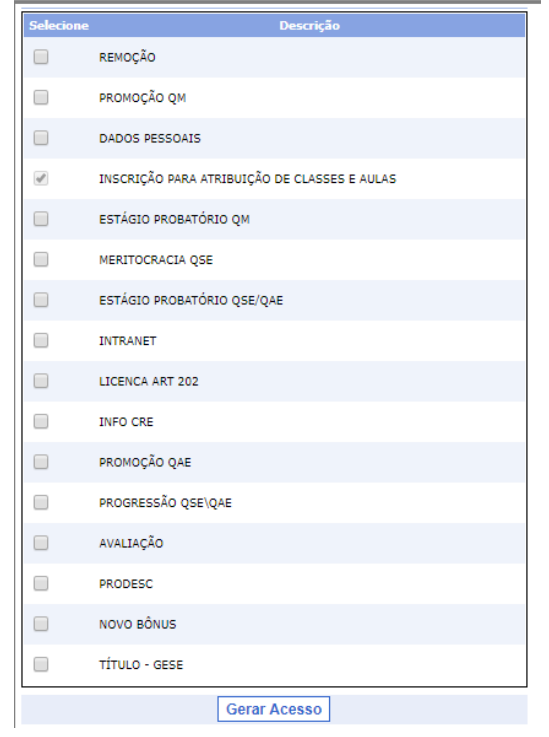

**Na tela seguinte será gerado o seu login, para conseguir a senha volte ao endereço da SED http://sed.educacao.sp.gov.br e clique em esqueci a senha. Na próxima tela selecione Servidor Da rede Estadual e digite seus dados**

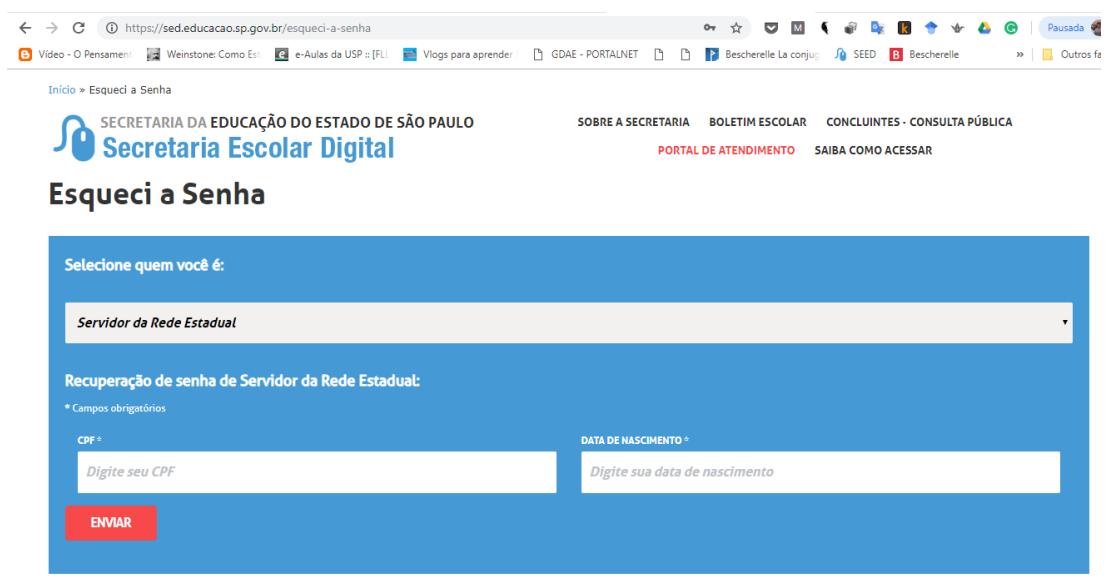

**Na próxima tela aparecerá a mensagem que sua senha foi enviado para um email cadastrado. Caso este e-mail não esteja mais acessível entre em contato como CRH da sua diretoria para atualiza-lo.**

**Com a senha em mãos volte para o site Portal Net e acesse com seu login e senha e no menu Clique em Classificação**